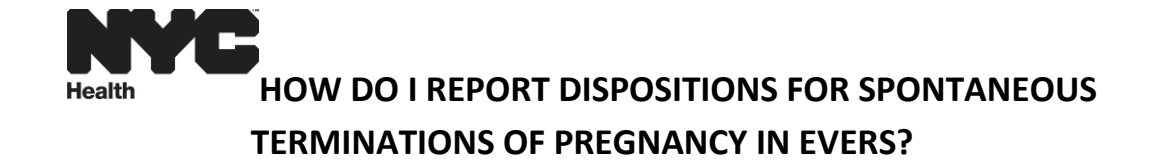

## Click *Life Events*, *Fetal Death*, and then *Start/Edit New Case*.

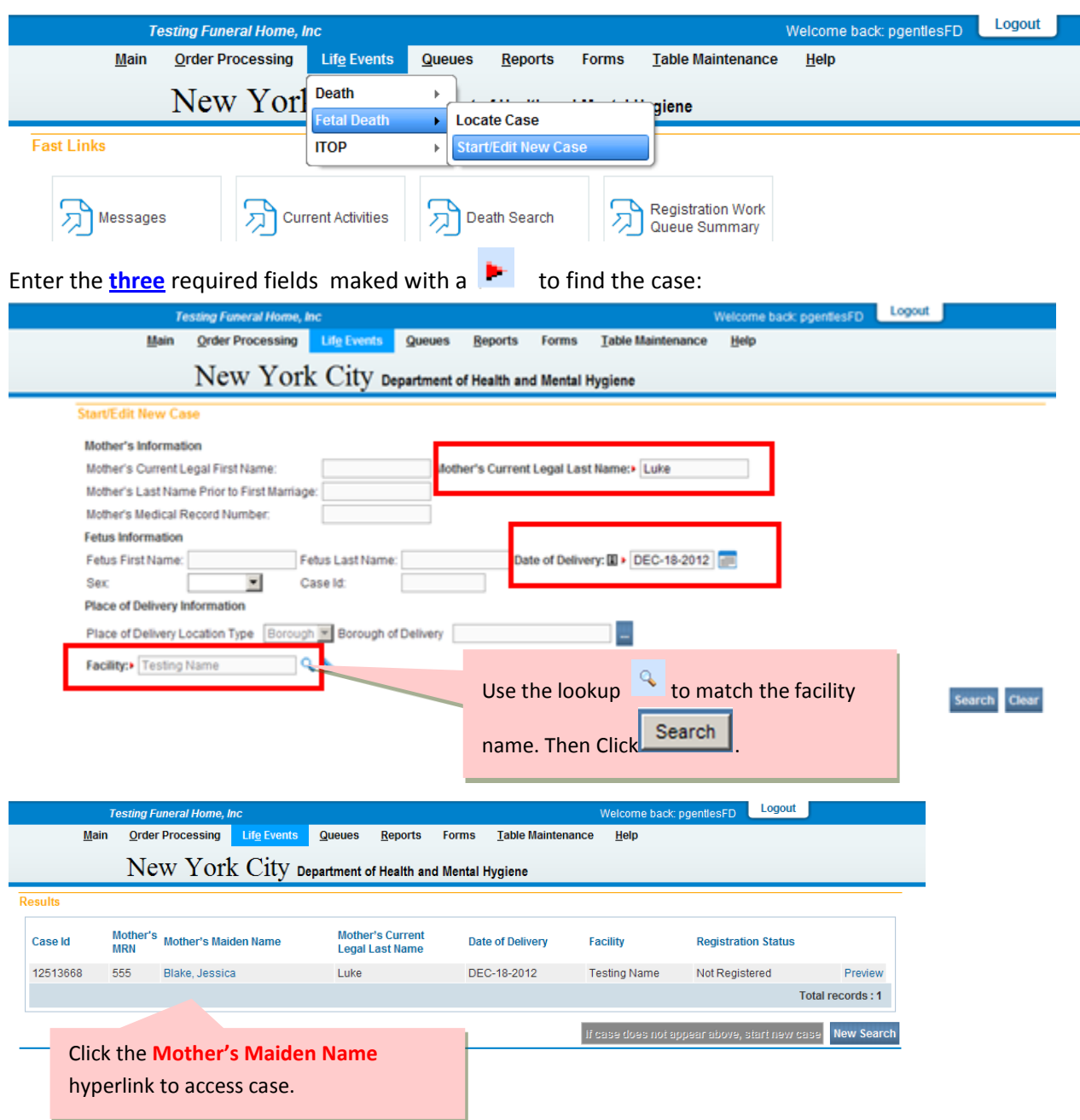

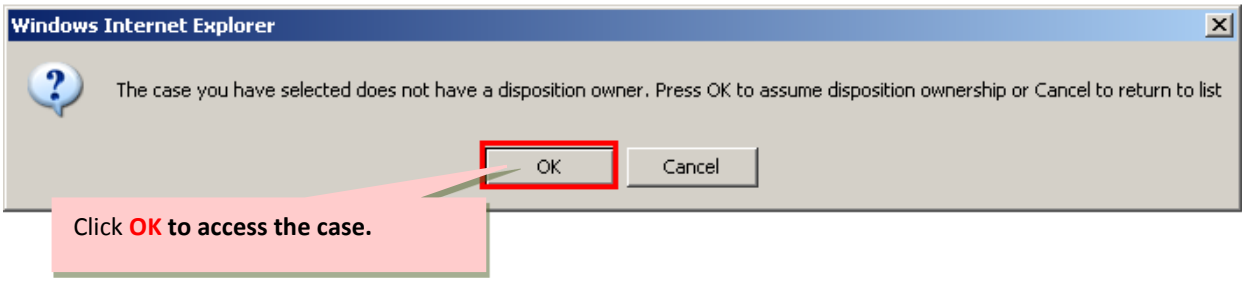

## Click **Disposition** to complete that section of the certificate

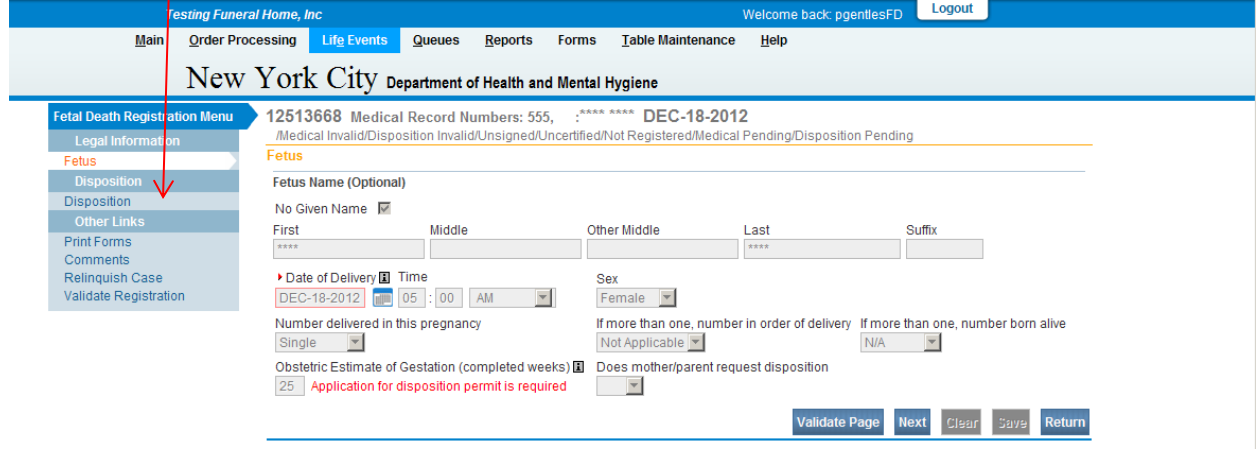

Please Note: You can relinquish the Fetal Death Case by clicking on the **Relinquish Case** under Other Links.

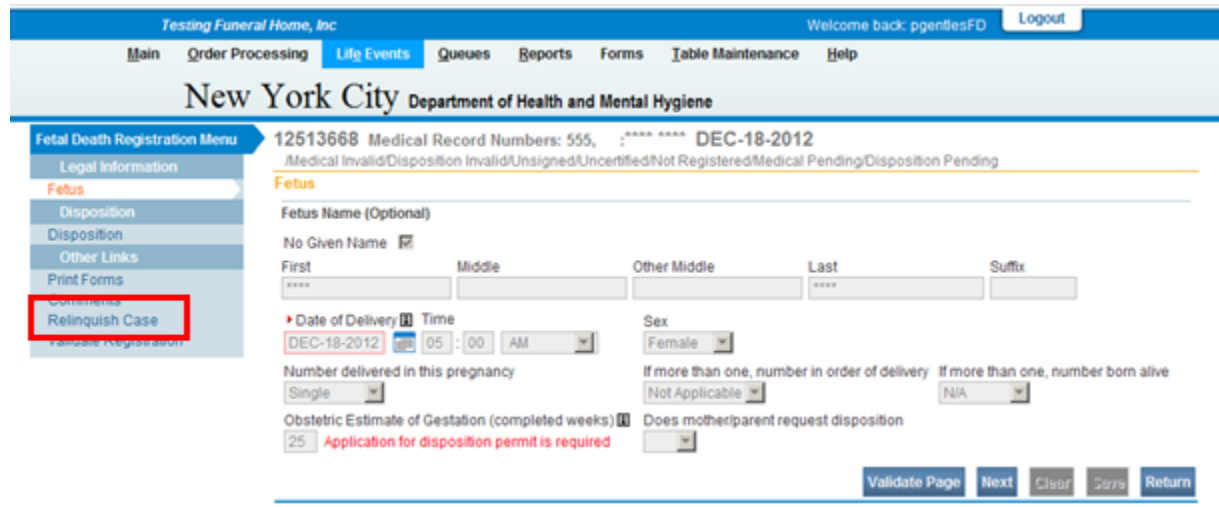

Complete all items on the **Disposition** page, including **Method**, **Date** and **Place of Disposition.** 

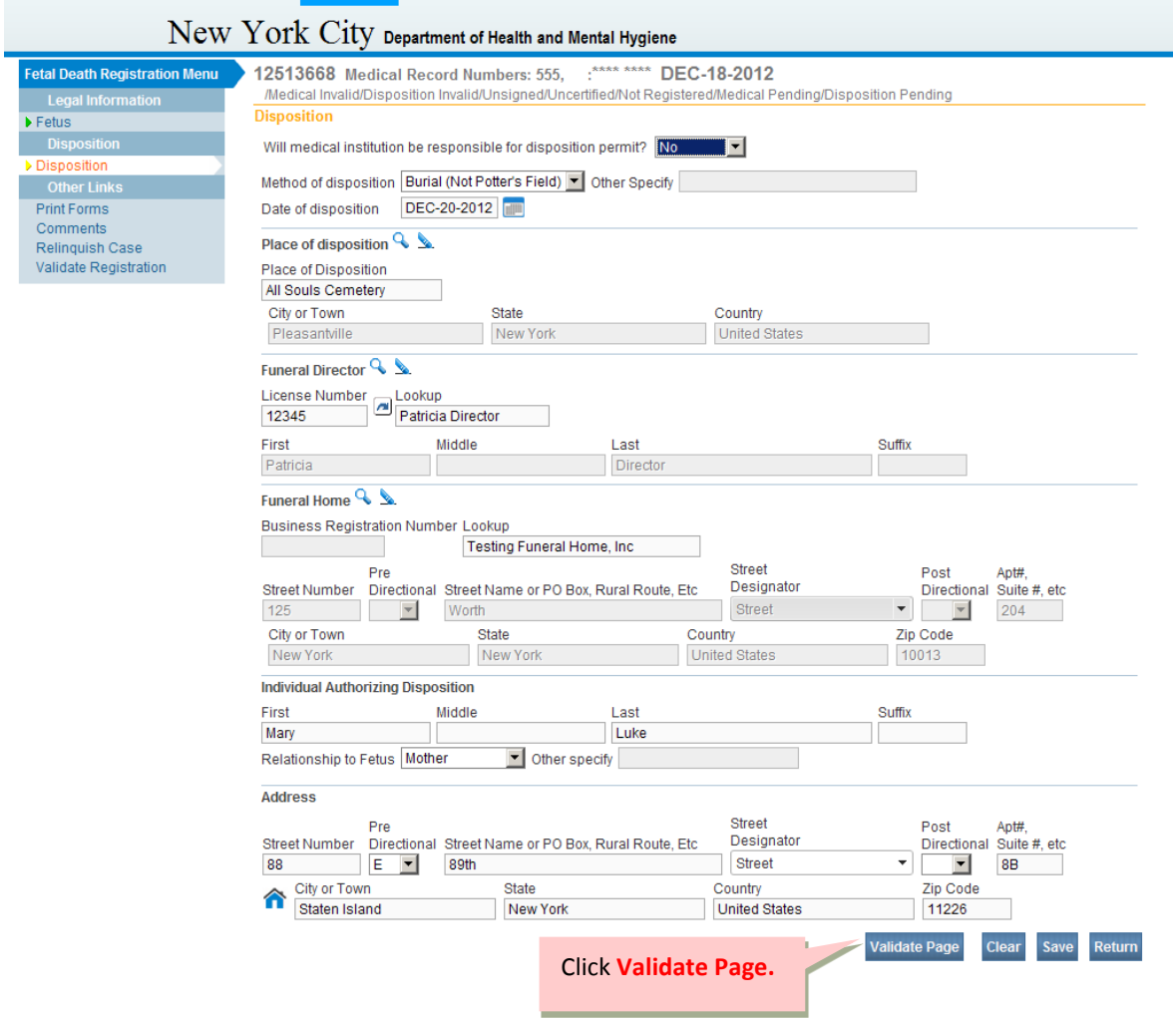

The name of the **Individual Authorizing Disposition** is required in order to obtain the disposition permit.

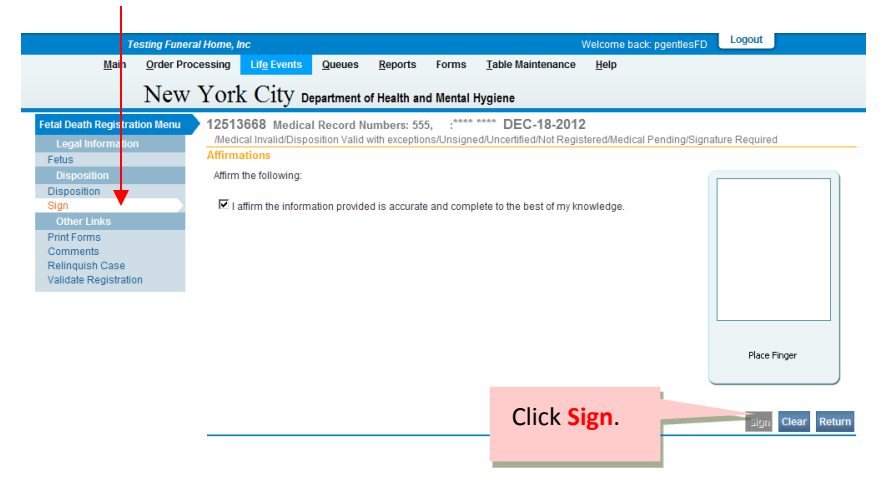

Click **Sign** to access Affirmations page, and then check th**e** affirmation box.

**Note**: The cases are automatically registered once they are **certified by the physician** and **signed by the funeral director**.

## **Funeral Home Disposition Amendments**

In order to pick up **registered** cases with either no disposition or are city burials, funeral directors can submit a **Funeral Home Disposition-STOP** Amendment after clicking Life Events, Fetal Death, Start/Edit New Case and completing the required items.

*You must amend* **"Does Mother/Parent request disposition?"** *to Yes on the Fetus page in order to view the Disposition page upon amendment approval.*

The Funeral Home Disposition-STOP amendment should also be used to submit any other disposition corrections to these certificates.

**Note:** For instructions on paying for STOP disposition permits in EVERS, please see *How do I submit STOP Permit Payments in EVERS.*

For questions regarding EVERS, please contact:

Constituent Services Unit New York City Department of Health and Mental Hygiene (646) 632-6705 [evers@health.nyc.gov](mailto:evers@health.nyc.gov)

Have you seen our website yet? Go ahead, take a look now! <http://www.nyc.gov/evers>